- 1. There are more layers loaded than I can see in the "Layers" Window. How can I make it larger?
  - a. There are three sections on the left side in the screen. They are the tool bar (1), and two Panels: the Browser (2) and the Layers (3).

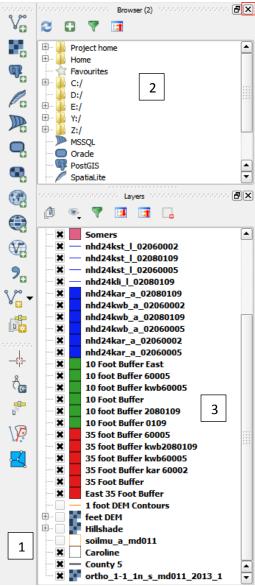

b. The Tool Bar is an essential element to load and modify layers. **Do not remove.** The browser is useful to those with more advanced knowledge and more complex use of QGIS. To remove the Browser Panel, click on the "x" in the upper right hand corner of the panel. The "Layers" Panel will expand.

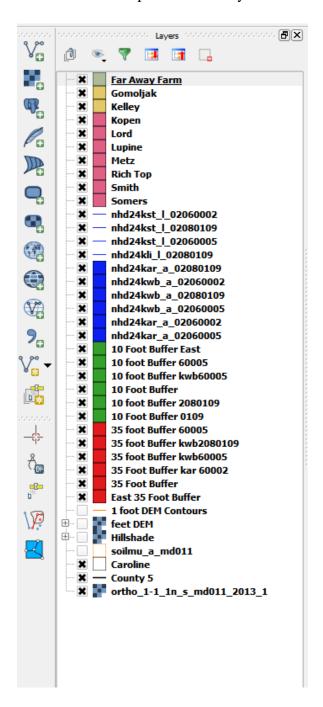

#### 2. I deleted or moved the Layers Panel. How do I get it back?

a. In using a mouse the Layers Panel may be moved or even deleted by mistakenly hitting the "x" in the upper right corner. If the screen looks like this:

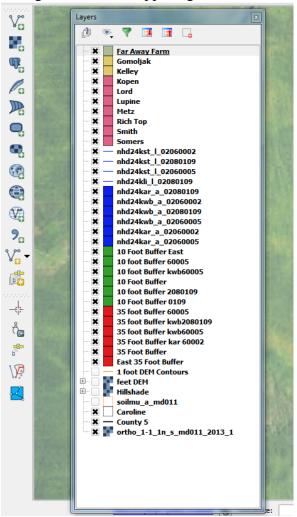

b. Click and drag the window to the left until the map shifts to the right and there is a white panel. Let go of the window and it will "snap" between the tool bar and the map.

c. If the panel has been deleted choose from the top menu View>Panels>Layers.

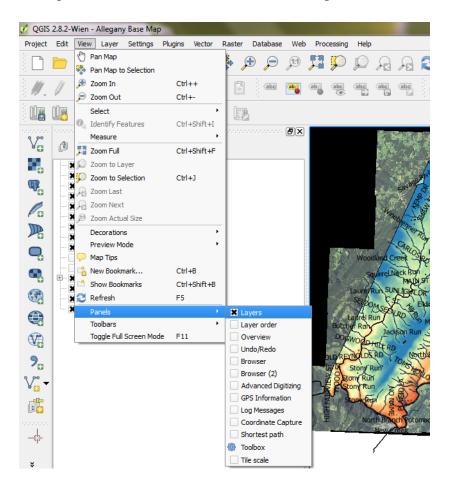

#### 3. Where do I save my project?

It is important to not modify the original files on the hard drive or save over the original base map on your computer. Instead, when working in your computer folder "GIS Data", make sure to save farm-specific projects in the "Projects" folder.

#### **Procedure:**

Click on the project tab and select "Save As..."

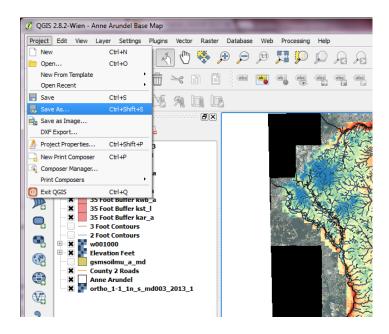

Navigate to the computer folder "GIS Data" on your work computer, and save your project in the "Projects" folder.

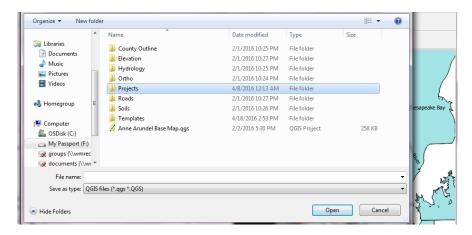

- 4. How do I change the characteristics of the measuring tool?
  - a. Choose Settings>Options> Map Tools

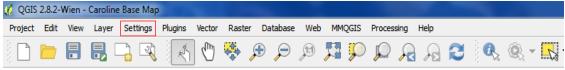

b. Under "Measure tool" the color of the line or Rubberband can be changed, the number of decimal places measured can be changed (suggest 1) and the base units can be changed: Preferred measurement units: **Feet**; Preferred Angle Units: **Degrees**.

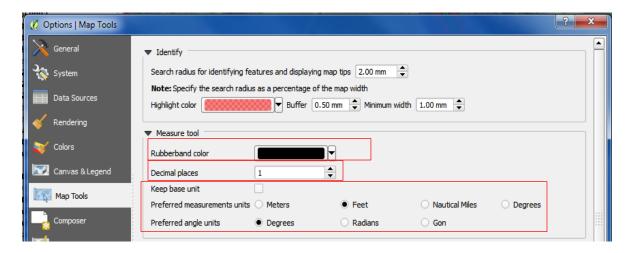

- c. Click "OK".
- 5. How do I get out of the measuring tool or make an end point on the map when clicking around on the map?
  - a. Instead of making another left click with the mouse to continue adding to the line or area of measurement, use the mouse to **right click** on the end point to finish measuring the area.
- 6. When using the "Slope and Distance to Water Template" to make calculations as mentioned in Lesson 5, how do I edit the embedded Excel charts in the template?
  - a. **Double clicking** within the desired cell in the chart will enable editing.

- 7. There is a pond or body of water that does not have buffers set up around it. How do I create these buffers?
  - a. Buffers around these non-visible water layers in QGIS can be created. Refer to Lesson 6.
- 8. I want my farm boundary to be a different color than my field boundaries in QGIS. How can I do that?
  - a. You will need to save the farm boundary separately from the field boundaries in Google Earth as a .KML file and then load it into QGIS the same way you added your field boundaries. Make sure the farm boundary is above the field boundaries in the list of layers. Now you can choose different colors for the different layers.

Updated: 10/7/16